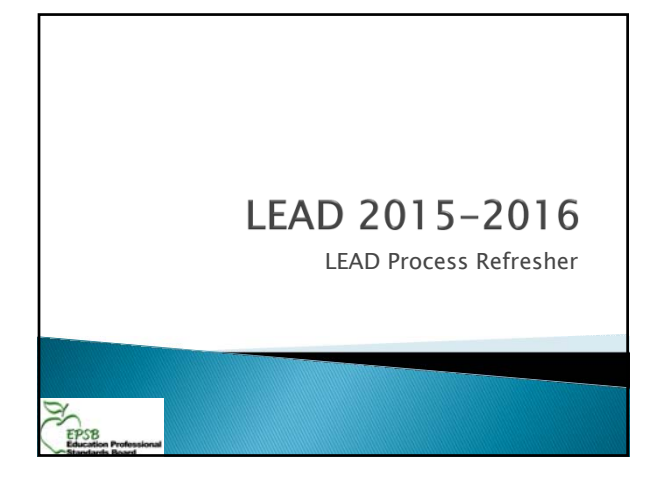

## This presentation will cover:

- *Submission dates and pacing target timeline*
- *Review of updated LEAD manual materials*
- *The LEAD Steps*

EPS<sub>8</sub>

г

- *Review of how to read a LEAD report*
- *Using the error comments to solve issues*
- *Using the Online LEAD Editor*
- *Common pitfalls and things to remember*

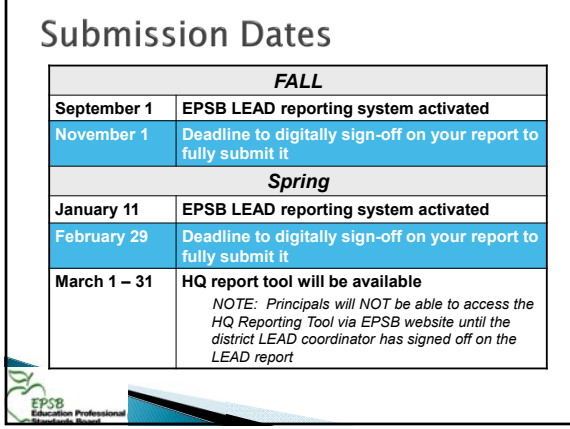

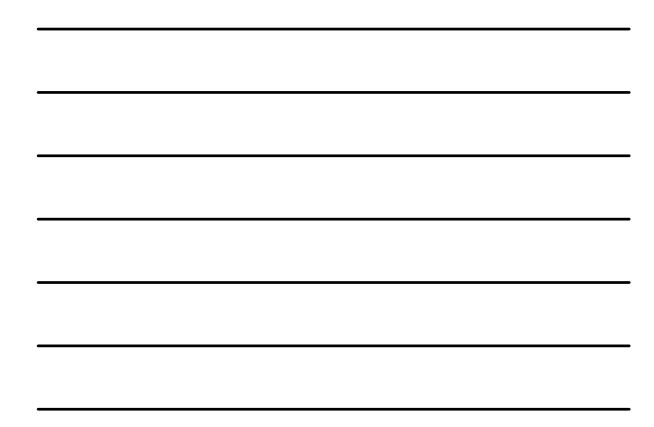

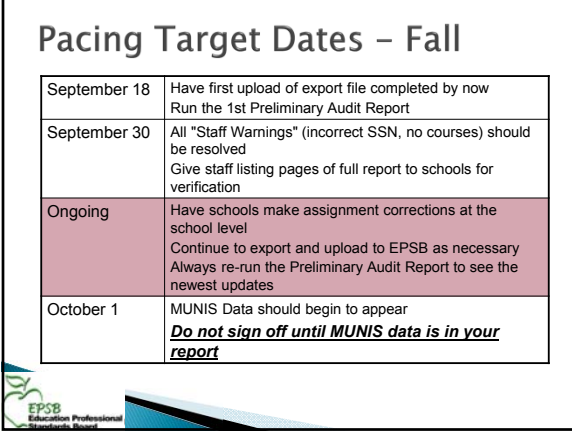

г

г

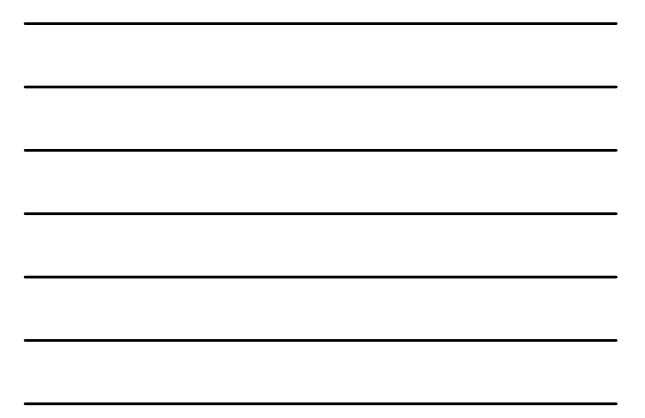

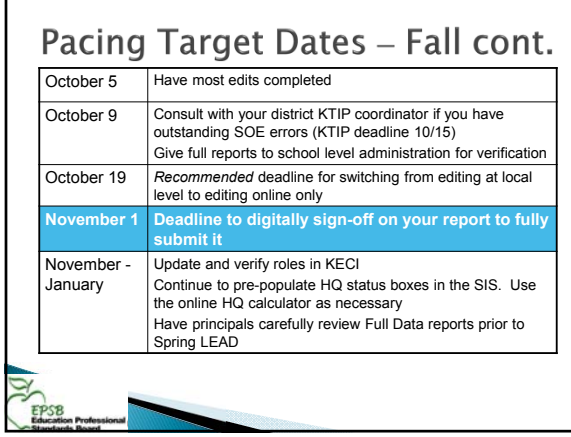

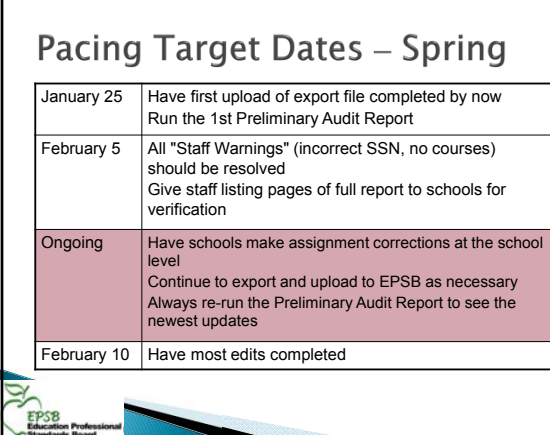

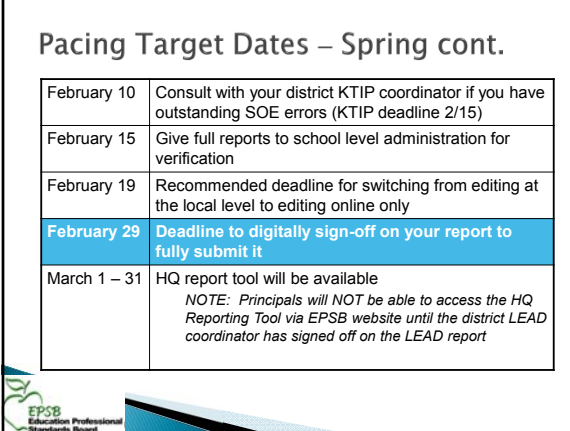

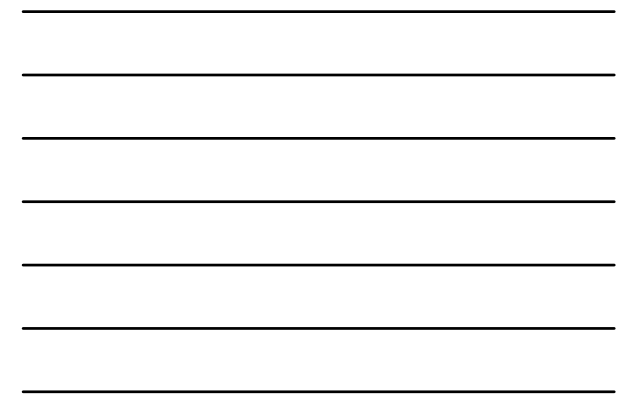

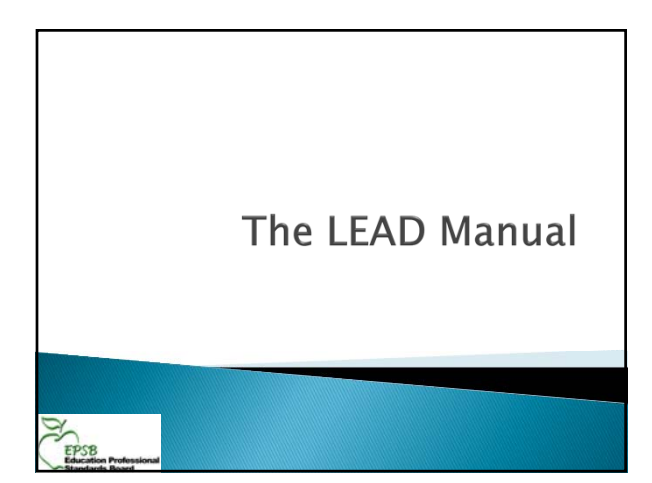

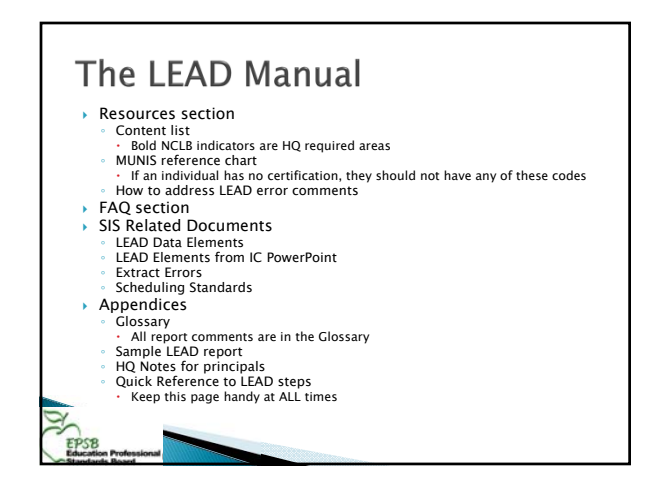

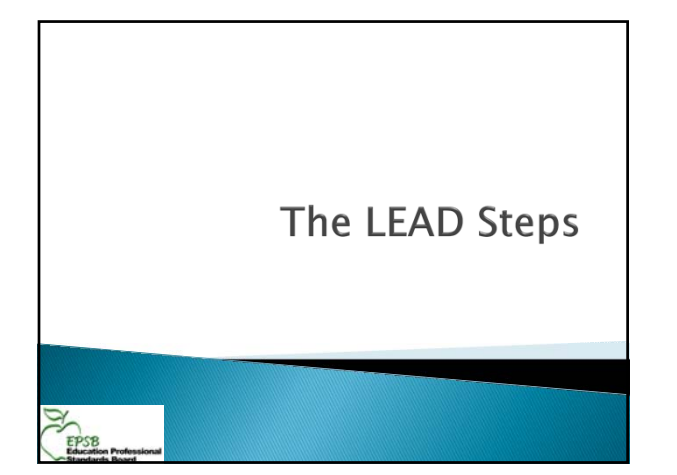

# **Infinite Campus Steps**

- *Step 1 Create the LEAD extract file in Infinite Campus*
	- *Before creating the extract file:*
	- *Run ad hoc reports to check for errors*
	- *Selections on extract page*

**EPSB** 

 *For a smaller data set, select only one school All schools must be included in final extract Don't' make any changes on EPSB website with just one school loaded*

 *Formats – XML, CSV, HTML XML is required for upload Use CSV (Excel spreadsheet) or HTML if you want to look at specific data – these are in the raw file format*

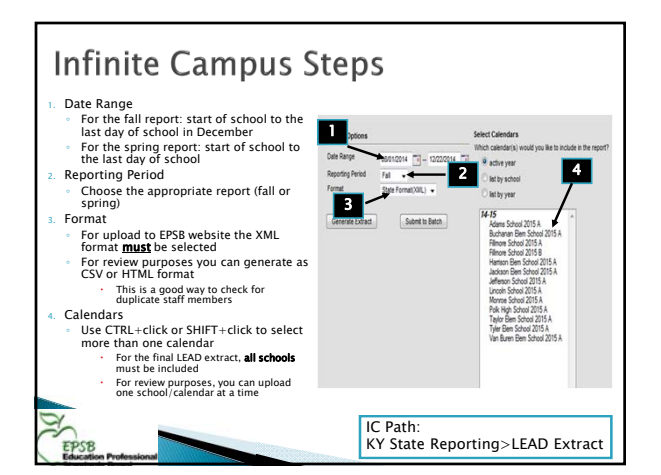

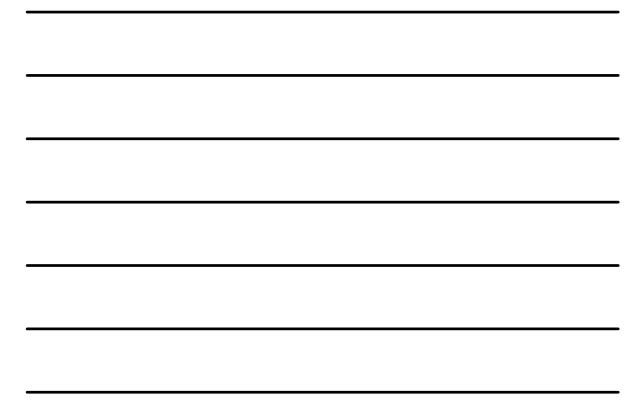

## **Infinite Campus Steps**

- *Step 1 continued*
	- *Extract Summary (Error report)*
	- *The summary error report created during the extract process indicates records that will not be included in the file uploaded to EPSB.*
	- *These are NOT your LEAD errors; they MUST be resolved for accurate reporting*
	- *Complete the extract process and upload to the EPSB site even if errors remain at first*
	- *Save and Zip the file*

# **EPSB Site Steps**

- *Step 2 Upload the file to the EPSB website* ◦ *The EPSB LEAD system will warn you if the file name is not correct. It must be a zipped file. Acceptable versions include:*
	- *LEAD\_xxx\_#\_16 (icon must have zipper)*
	- *LEAD\_xxx\_#\_16.xml (icon must have zipper)*
	- *LEAD\_xxx\_#\_16.xml.zip*
	- *# 1 indicates Fall; 2 indicates spring*
	- *If duplicate data exists in your file, it will not load = big red stop sign on upload*
	- *If you see the stop sign, e-mail EPSBLEADTEAM@ky.gov with your name, the district name, and the time of your error*

## **EPSB Site Steps**

EPSB

*Step 3 – Open and review the report* 

- *Always open preliminary audit report immediately after successful upload*
- *Use the "comments" to determine how to correct errors*
- *After the first upload, have the schools review the staff list on the full data report for inaccuracies*

## **Correcting and Finalizing**

#### *Step 4 – Correct issues*

- *Make corrections in Infinite Campus*
- *Repeat Steps 1, 2, and 3 as many times as needed*
- *STOP HERE these steps will be repeated multiple times. Do not move on until most corrections have been made using Infinite Campus*
- *Final edits can be done in the LEAD application (do not go to this step until all possible corrections have been made in Infinite Campus and uploaded through the LEAD application)*

## **Correcting and Finalizing**

*Step 5 – Submit the report*

EPS<sub>8</sub>

EPSB

- *Prior to sign off, have each school principal verify the full report for their school. Things they should look for include:*
- *Teachers on the 1st page showing with no courses*
- *Teachers with incorrect or missing schedules or content*
- *Teachers missing from the report completely. NOTE: collaborating special education teachers will not have an individual listing but should appear in the teacher list. HQ status for each course once it has been entered at the*
- *school*
- *Sign off indicates you are done working with the report and all data is accurate No changes after sign off*
- *Errors still on the report as of Nov. 1 will be reported to KDE*

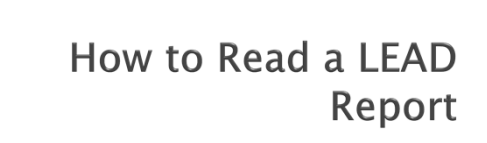

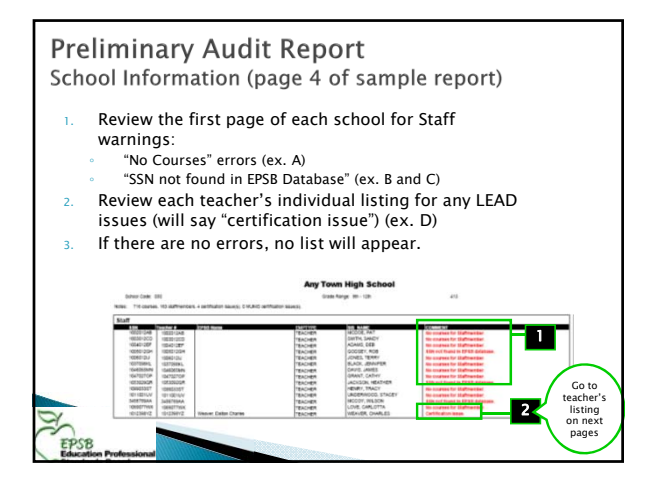

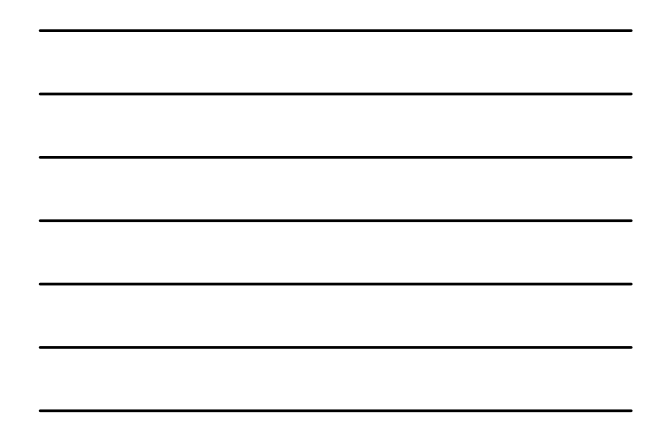

### **Preliminary Audit Report Assignment Errors**

- *This page shows certification information, MUNIS data, and assignment warnings for those with errors. Only the courses with errors will show. (examples on p. 5 & 7 of the sample report)*
- *Check MUNIS related errors make sure the person has the correct job class code.*
- *Check the "comment" message, which will assist you in resolving certification and coding issues.* – *see page 2 of your report for a detailed list of errors*

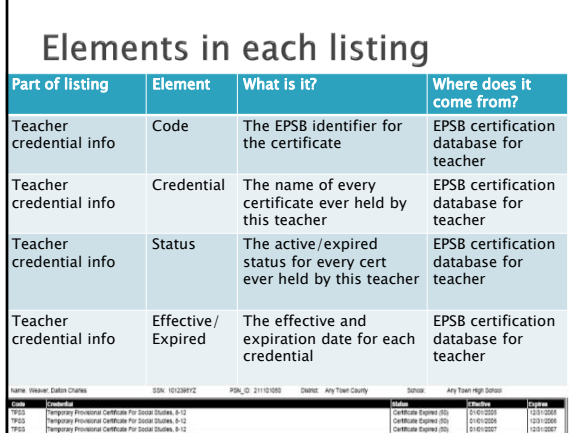

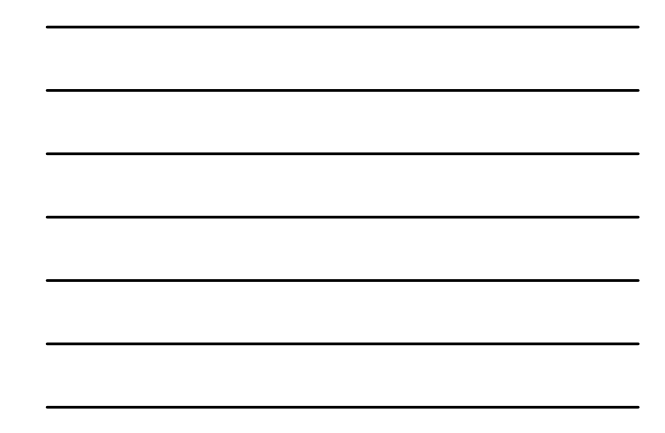

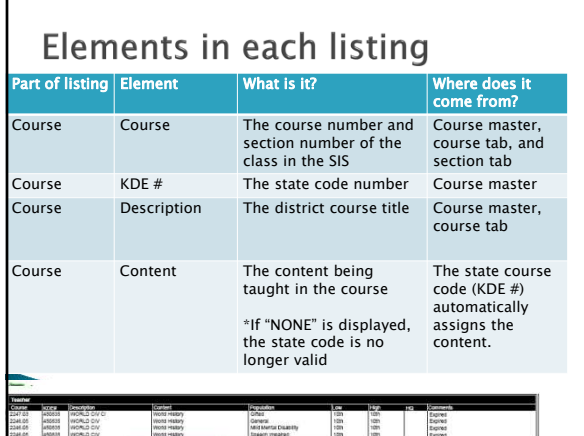

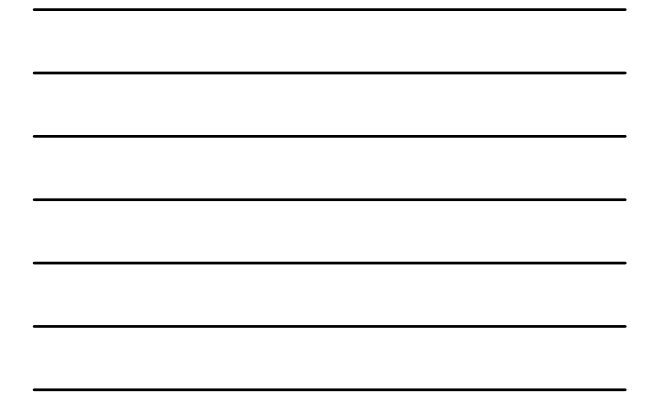

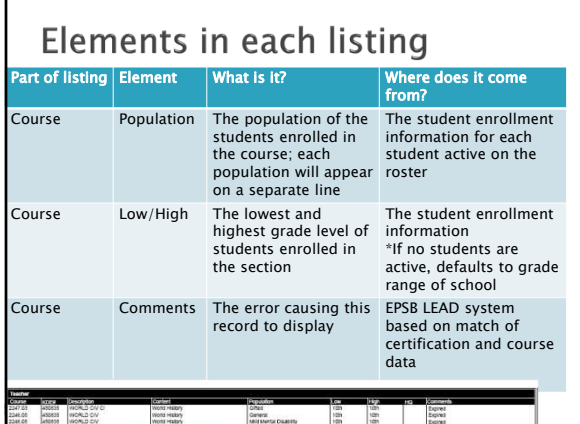

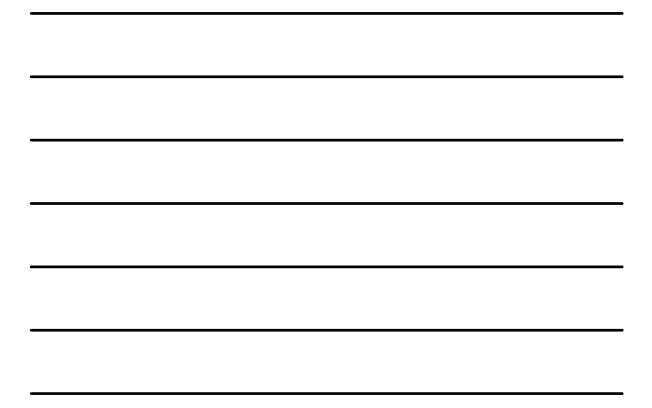

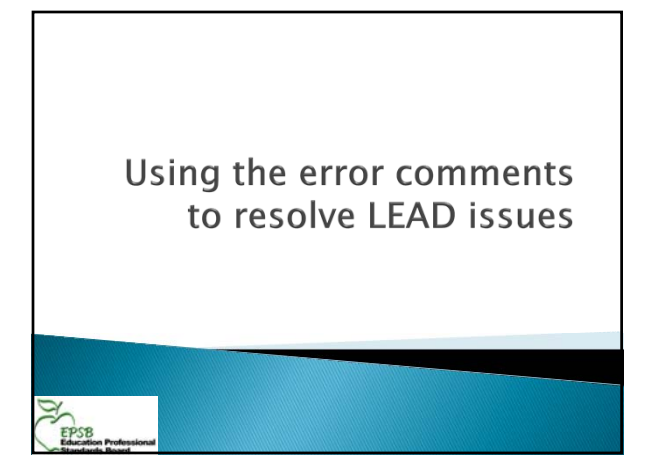

### **Preliminary Audit Report comments**

#### *Certification Issue*

- *There is an error with one or more of this individual's courses or with their MUNIS jobclass code. This comment is not always indicative of a problem with the individual's certificate; is usually indicates a miscode of some kind.*
- *Holds only SOE/Must Submit COE* The only valid credential held by the teacher is a *Statement of Eligibility. If the teacher is new, please file the Confirmation of Employment with the KTIP office. If the teacher has completed KTIP, their current certification has expired and additional steps need to be taken.*

### **Preliminary Audit Report comments**

#### *KTIP Approved*

- *This comment can indicate 2 different things:*
- *1. The individual has recently completed KTIP but the final report has not yet been submitted by the District KTIP coordinator*
- *2. The individual has been approved to enter KTIP but the internship certificate has not yet been processed*

#### *KTIP Final*

◦ *The individual has recently completed KTIP and a final report has been received. Processing is not complete due to one or more missing items (usually \$\$)* 

### **Preliminary Audit Report comments**

#### *Specify Content*

- *The content is currently displaying "none."*
- *Assign a state course code on the course tab*
- *If the state code of 909999 has been assigned on the course tab, you will need to assign a content for each section on the section tab*
- *Do not assign a content on the section tab otherwise*
- *Any content listed on the section tab will be ignored unless the state code is 909999 or one of a few specific elementary course codes*

### **Preliminary Audit Report comments**

#### *Specify Population*

- *If the population is displaying on the LEAD report as "None", there are no active students in the course.*
- *This will also cause the grade range to default to the range of the school*
- *Assign students to the course or assign a population on the section tab*
	- *If the course was used at some point during the term, but all students have withdrawn, you must assign a population – it cannot be left as "none"*

### **Preliminary Audit Report comments**

#### *Out of Field*

- *The content for the course does not match the certification of the teacher*
- *Check the state course code to make sure it is appropriate for the course*
- *Check the section tab to remove an incorrect content*

### **Preliminary Audit Report comments**

#### *Out of Population*

EPSE

- 
- One or more of the populations of the students does<br>not match the certification of the teacher<br>Pemember populations are assigned based on the<br>students on the roster in the class and cannot be<br>changed
- *An FMD student mainstreamed into the classroom of a general ed teacher requires a collaborating FMD certified teacher*
- ∘ Check the roster of students for active special ed<br>flags and locked IEPs if the population is "General" in<br>a special ed class.<br>• A student cannot have overlapping IEPs use IC Caseload<br>Summary Report to find
- 
- *Change the Special Type if needed*

### **Preliminary Audit Report comments**

- *Out of Grade Range*
	- *The grade range comes from the students enrolled in the section*
	- *If there are no students in the course, the grade range defaults to the range of the school*
	- *There is no way to edit the grade range in Infinite Campus.*
	- *If it has defaulted to the grade range of the school and this isn't accurate (e.g. an elementary math coach in a PS-6 school only working with K-3 students) LEAD coordinators can edit the grade range on the LEAD website*

### **Preliminary Audit Report comments**

- *Incorrectly Coded (This error comment will only appear on the Edit LEAD Data Page).*
- *The content or the population is currently displaying "none." Supply the needed information to correct*
- *Insufficient Certification (course)* ◦ *The teacher's certification does not match one or more parameters of the course, but the LEAD system is unable to identify the specific problem*
- *Insufficient Certification (MUNIS)* ◦ *The teacher/administrator cannot clear this particular jobclass with their current certification*

EPSB

# Using the online **LEAD editor**

#### **Correcting Issues**  *Most corrections should be made in Infinite Campus You must regenerate the extract and re-upload for any corrections made in IC to appear (Steps 1-3)*

- *DO NOT move on to the online edit LEAD data page until most corrections have been made using Infinite Campus*
- *We recommend you set a date (around October 19/February 19) after which you will only use the online edit LEAD data page*

◦ *Do not use the online edit page until all staff warnings (incorrect SSN/no courses) have been corrected*

## **IMPORTANT!!** *Any changes you make using the online Edit LEAD Data page will be lost if you upload a new*

**EPSB** 

EPS<sub>8</sub>

*version of the export file Do not use the online Edit LEAD Data page until SSN and*  "*No Courses*" *warnings have been resolved*

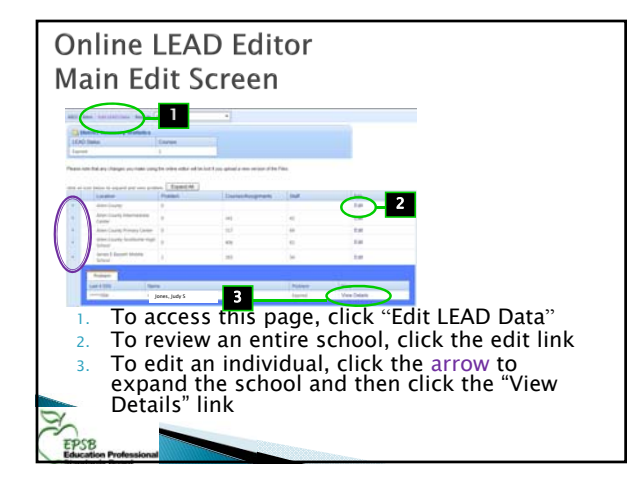

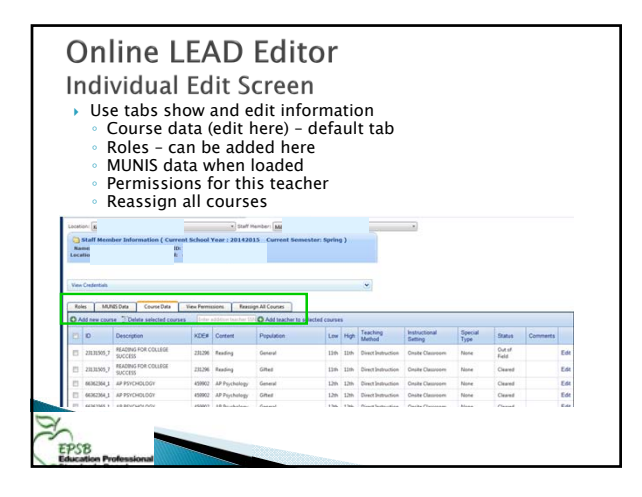

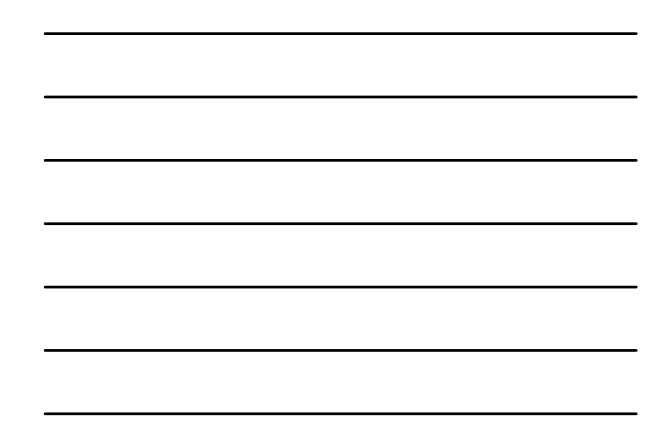

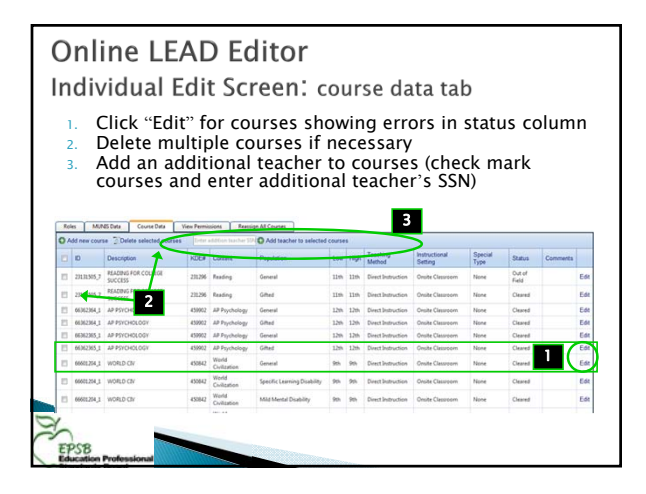

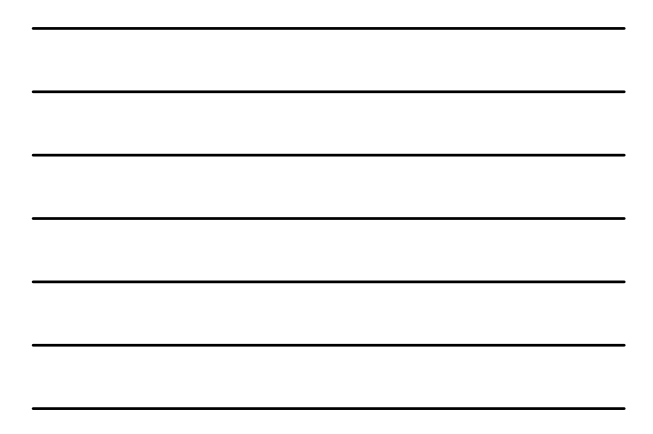

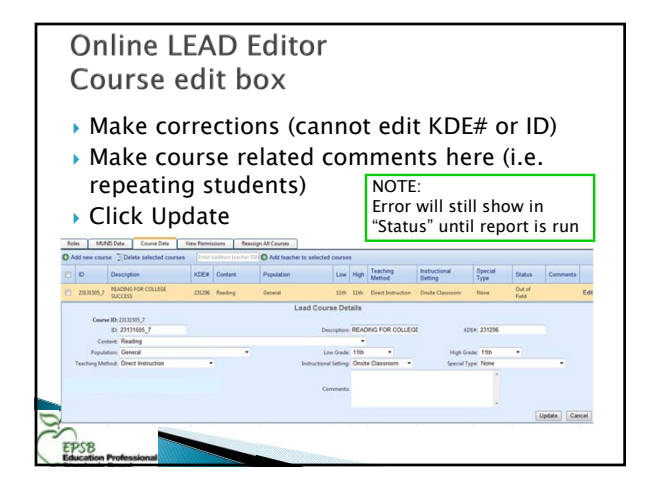

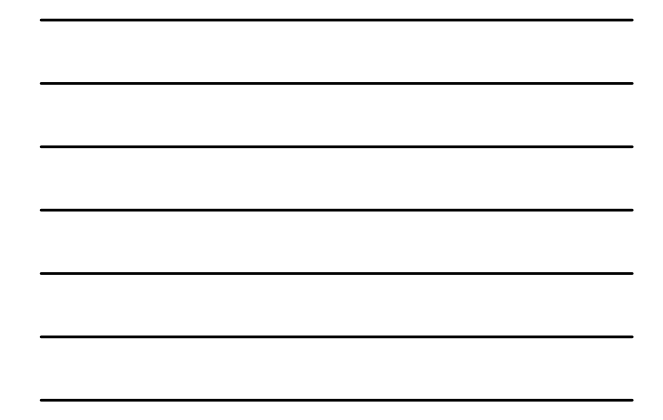

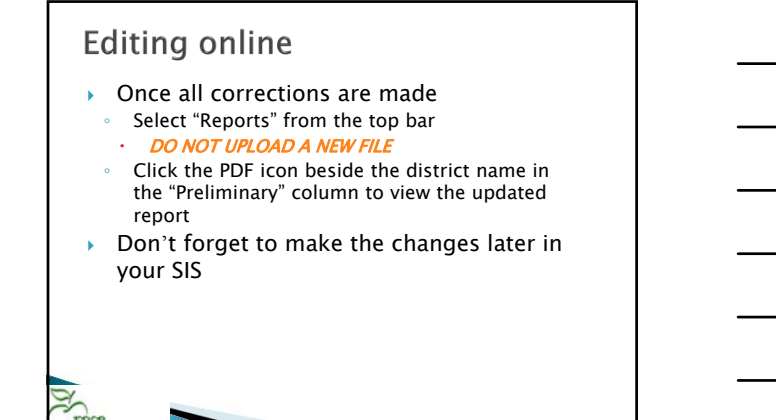

**Common Pitfalls and** Things to Remember

EPSB

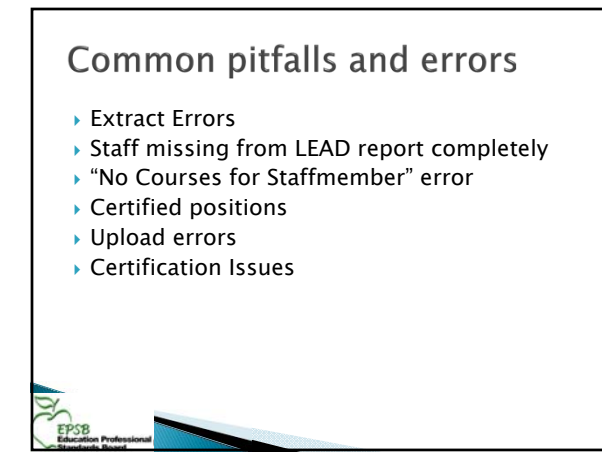

## Common pitfalls and errors

#### *Extract Errors*

- *PROBLEM: Spending too much time on the errors at the start of the reporting period*
- *While these are errors that need to be resolved, they should not delay your initial upload by more than 1 week.*
- *Move foreword with uploading while continuing to work*
- *through the issues*
- *PROBLEM: Not fixing the extract errors at all*
	- *Errors on the Extract Summary represent data pieces that will NOT make it into the LEAD report.*
	- *Serious data quality issue for the report*
- *The extract report MUST be clean prior to your final extract.*

### **Extract Errors**

See the SIS section of the LEAD manual for details

- *Error 1: Missing Social Security # / Employee Type Error* ◦ *Error text: "Error: The following records do not have SSN, EMP TYPE or Both and will NOT be included in the final report"*
- *Error 2: Duplicate Social Security # Error Error text: "Warning: The following staffs have duplicate SSNs. (Number of Records:##)"*
- 
- *Error 3: Emp Type 01 Not Assigned a Course/Section Error text: "Warning: The following EMP TYPE 01 staff are NOT assigned to*
- 
- a course section"<br> **Error 4: Core ID / Alt CNUM both blank**<br> **Error text: "Warning:** The Core ID and ALTCNUM are both blank"<br> **Error text: "Warning:** The core ID and ALTCNUM are both blank"<br> **Error text: "Warning:** The mos
	-
- *Error 6: Section has no primary teacher Error text: "Warning: The sections listed below have never had a Primary Teacher assigned. These sections will not report on LEAD.*

#### Common pitfalls and errors *Missing Staff* ◦ *PROBLEM: Staffmembers, especially teaching staff, missing from the report entirely Data Quality issue – need to catch EARLY Even more important with TOR/PGES* ◦ *How to find error: have schools do a staff list review within the first 2-3 uploads. Carefully check both EPSB and SIS Name lists for any missing staff (compare names to make sure no error exists)* ◦ *How to fix: ensure the staffmember has A valid SSN in IC A valid teacher/staff number in IC A valid district employment and district assignment Often, this requires a support ticket to IC to find/fix. FILE EARLY and follow up frequently. This is an error that must be*

*resolved.* 

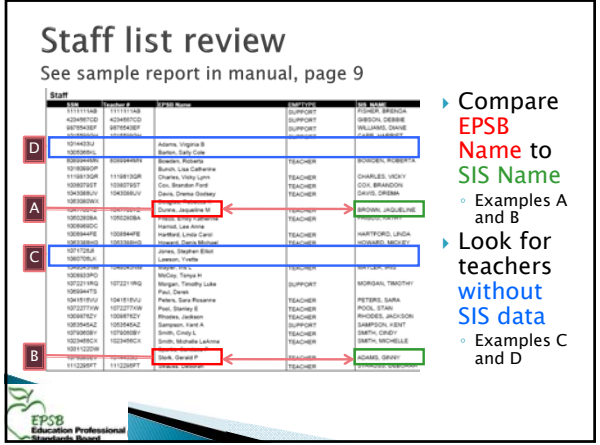

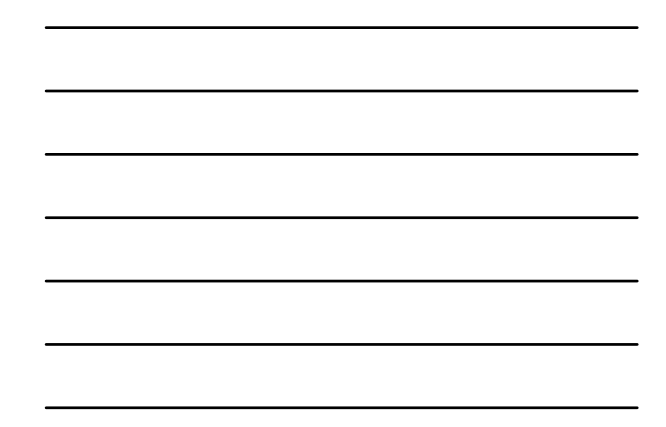

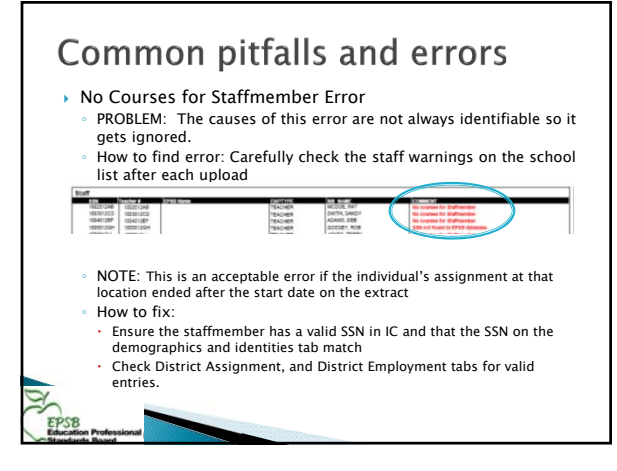

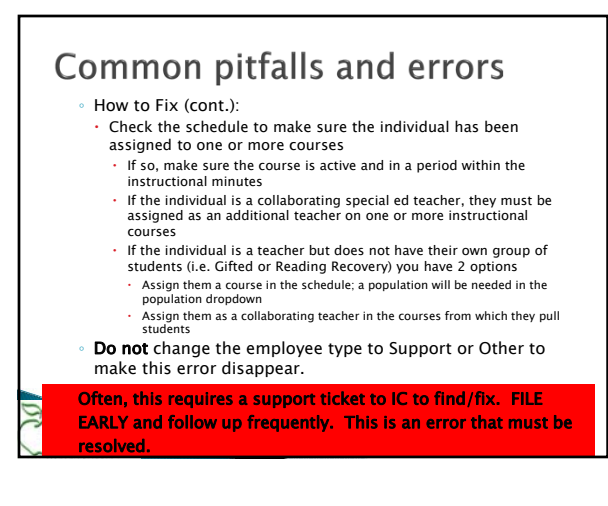

## Common pitfalls and errors

- *Certified Positions* ◦ *PROBLEM: Classified persons serving in certified* 
	- *positions* ◦ *Courses such as PLATO, KET, In-School*

### *Suspension/Detention (ISS/ISD/SAFE)*  a certified teacher serving in

### the classroom as the facilitator.

◦ *Do not assign the certified individual as teacher of record just to clear LEAD*

**EPSB** 

EPS<sub>8</sub>

Common pitfalls and errors *Upload errors* ◦ *PROBLEM: Data issues causing upload errors/Big Red Stop Sign* ◦ *How to find:*  - Stop sign error on upload OR<br>- Error message:<br>- The entry CNUM="0000\_202", SCHCODE = "165", SSN = "xxx-xx-xxxx",<br>- ACAD\_YR\_ENDING="2011", ACD\_SCH\_TERM="1" AND DISTNO="abc" has a teacher of record who<br>- is not listed in t ◦ *How to fix (or prevent): Ensure the staffmember has a valid district employment and district assignment Check the staff list for duplicated entries Train staff to use the "Staff Locator" when entering a new staffmember – searches by SSN Train staff to use the identities tab when changing name etc for current staff members Check the identities tab for a missing/different SSN Use only numerical values for the teacher number* ◦ *If you get the Big Red Stop Sign, e-mail EPSBLEADTEAM@ky.gov with your name, the district name, and the time of your error*

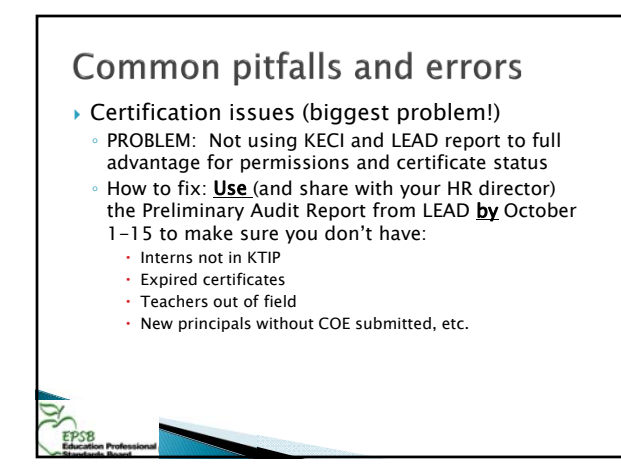

# Common pitfalls and errors

- *Certification issues (cont.)*
	- *No person without a valid certificate should still appear as a LEAD error by this time frame*
	- *All persons holding only an SOE must be entered into KTIP – this is not "Optional"*
	- *If KTIP is out of "slots" the district must file a paper SOE as soon as the individual is hired*
	- *Permissions can be found by searching for the teacher/intern in KECI—train principals!*
	- *KDE content permissions are in KECI, not course names*

## **Reading and RTI**

- *There is a misconception that everyone can do reading*
	- *Only elementary and middle grades teachers can teach reading at all grade levels*
	- *HQ status is not automatic*
- *RTI and other intervention classes* ◦ *Teachers must hold certification and be highly qualified for the grade range, content, and population for the content area in which they are providing intervention services*
	- *Special ed teachers usually cannot be the intervention teacher because they do not have permissions for general ed*

### **State Course Codes**  *Uses* ◦ *Determine content for a course and who can teach it* ◦ *Identify courses where an End of Course exam is required* ◦ *Data research* ◦ *School Report Card information* ◦ *AP information* ◦ *KEES and TEDS linkages Linking required by 704 KAR 3:540 Look at the description, not just the title!*

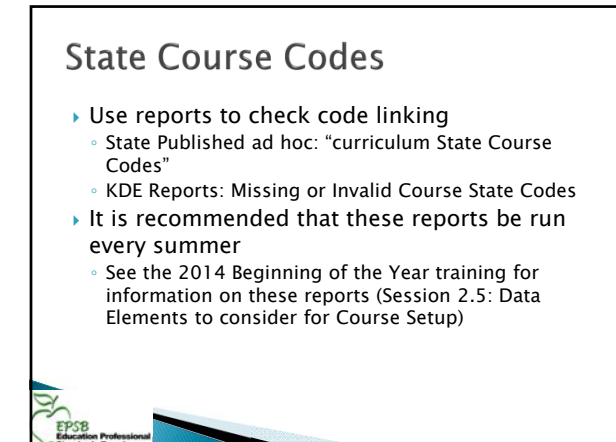

# **Elementary Scheduling**

- *New data standards in place last year for elementary scheduling: requires students be assigned to sections where the primary teacher is the individual actually providing content instruction* ◦ *A single self contained classroom can no longer be used*
- *Courses for each content must be created and scheduled within the instructional minutes of the day*
- *A multiple period, period schedule, can be setup to allow sorting by homeroom.*

EPSB

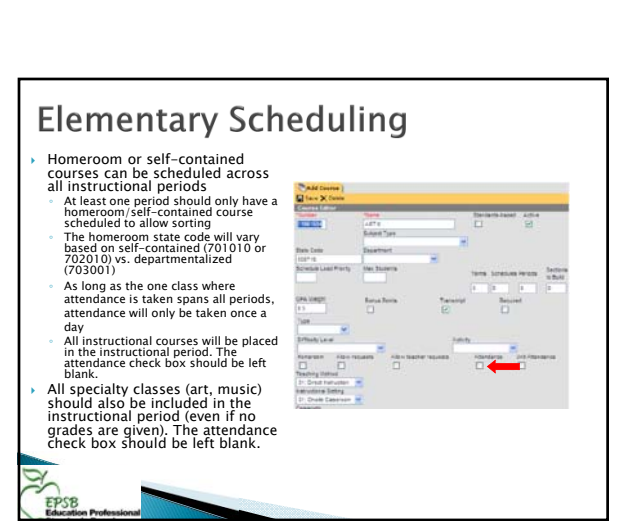

 $\ddot{x}$ 

12:00 PM<br>03:00 PM<br>03:02 PM

1200 PM

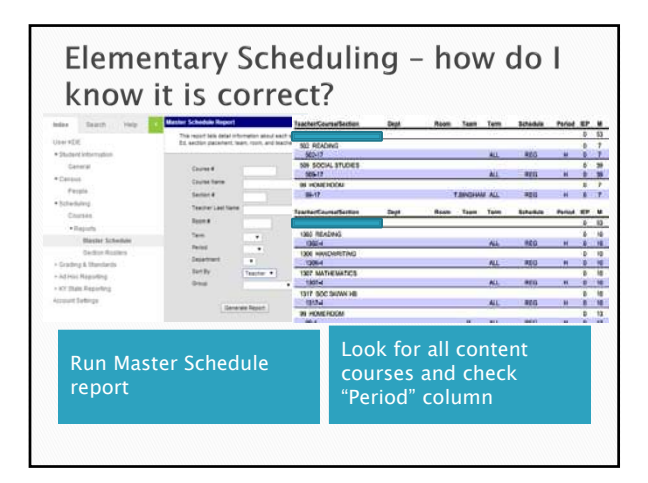

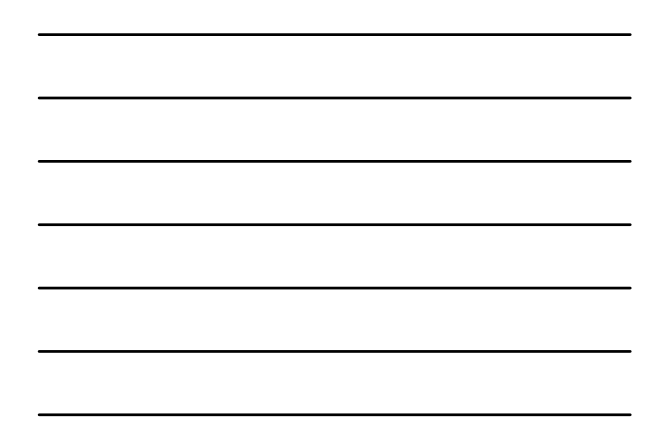

## **Rotation Classes**

EPSB

EPSE

- *In order to track which teacher is teaching which student in content areas, districts can no longer schedule students into rotating classes where multiple teachers teach different content areas.*
- *A separate course number linked to the appropriate state course code is required for each content within a rotation*
- *No longer use the 909999 state course code*

*%20Classes%20in%20Infinite%20Campus.pdf*

 *If a composite grade is required for the rotation courses, please see the Scheduling Rotating Courses Manual developed by KDE for instructions on setting up composite grading using grading tasks. (link is provided in the Teacher of Record data standard)* ◦ *http://education.ky.gov/teachers/HiEffTeach/Documents/*

*Manual%20for%20Composite%20Grading%20for%20Rotating*

## **LEAD and TSDL/TOR**

- *Scheduling accuracy is more important than ever to ensure correct, strong Teacher-Student Data Links (TSDL)*
- *From the Teacher of Record Data Standard:*
- *A Teacher of Record in a Kentucky public school is a certified teacher who has been assigned the lead responsibility for the student's learning in a subject/course aligned to Kentucky Core Academic Standards or Career and Technical Skill Standards Documents.*
- *Same concept as used for LEAD who is doing the teaching?*

## **LEAD Related topics**

#### *Integrated Science 2-4*

- *Districts will need to submit the electronic approval request form if planning to offer state course numbers 303092, 303093, 303099, or 303010.*
- *These will automatically clear once the approval has been granted.*
- *Email EPSBLEADTEAM@KY.gov to request form*
- *MUNIS*

**EPSB** 

- *MUNIS errors related to job class corrections will be corrected by re-submitting the district PSD/CSD file to KDE (usually done by your finance officer)*
- *The sign off function will not be activated until after MUNIS has been received*

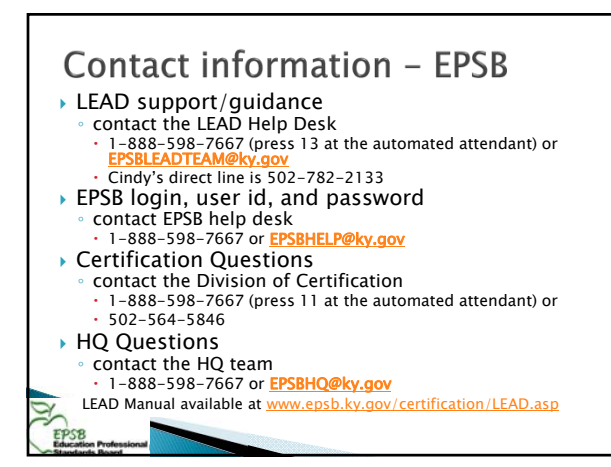